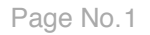

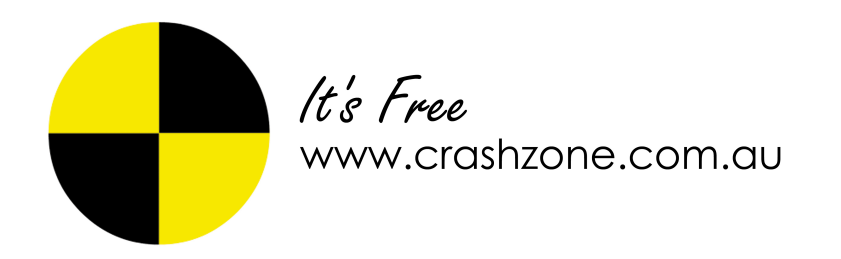

# **CRASHZONE - ESTIMAGE USER MANUAL**

## **TABLE OF CONTENTS**

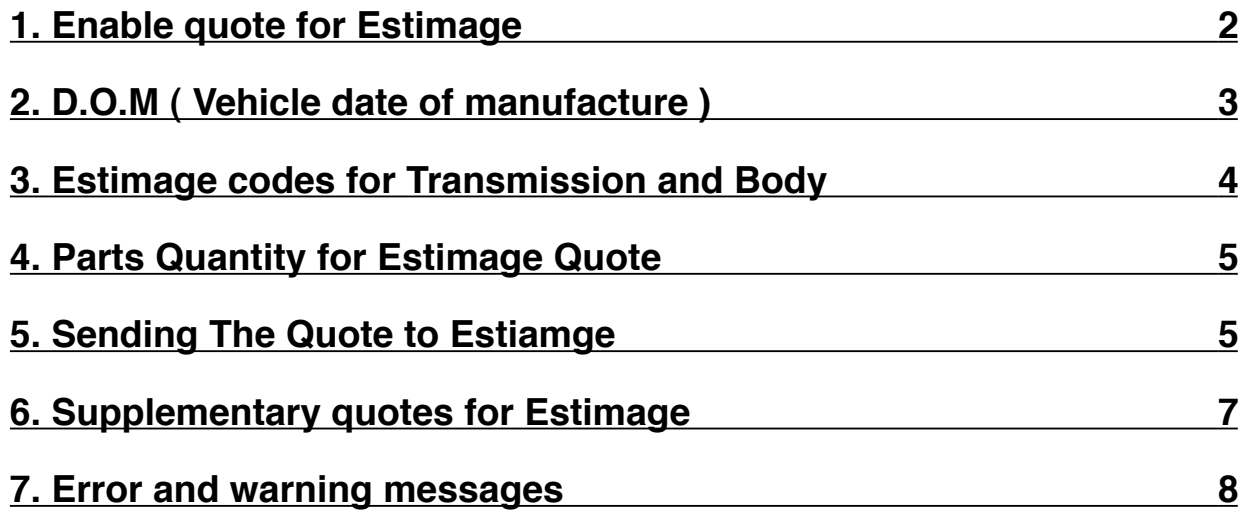

### <span id="page-1-0"></span>**1. Enable quote for Estimage**

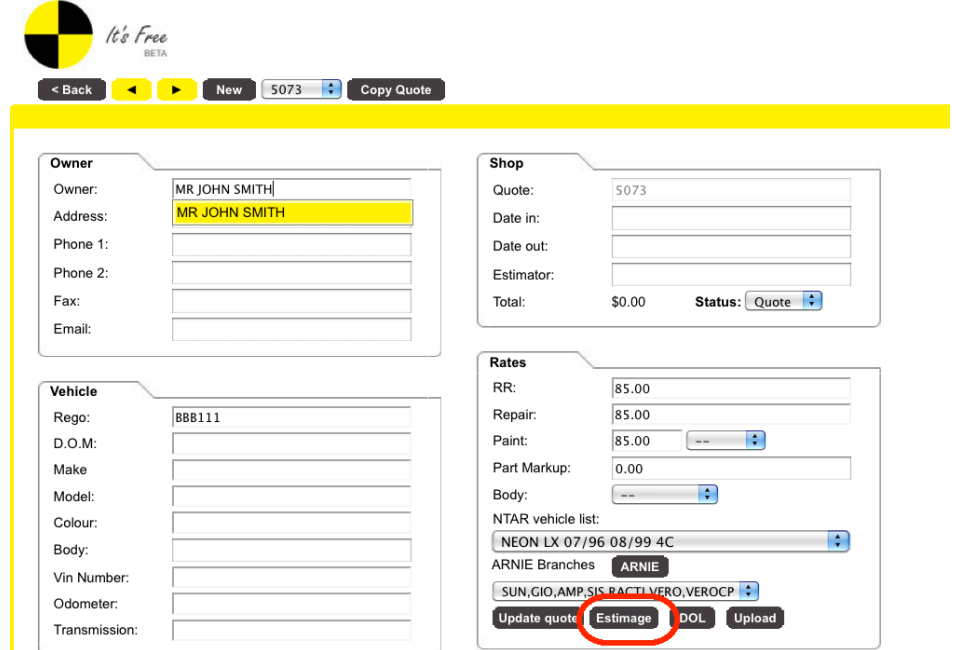

- \* When quoting a job that will go through Estimage you need to enable Estimage mode
- \* From the details page click on the Estimage button
- \* This will enable Estimage mode

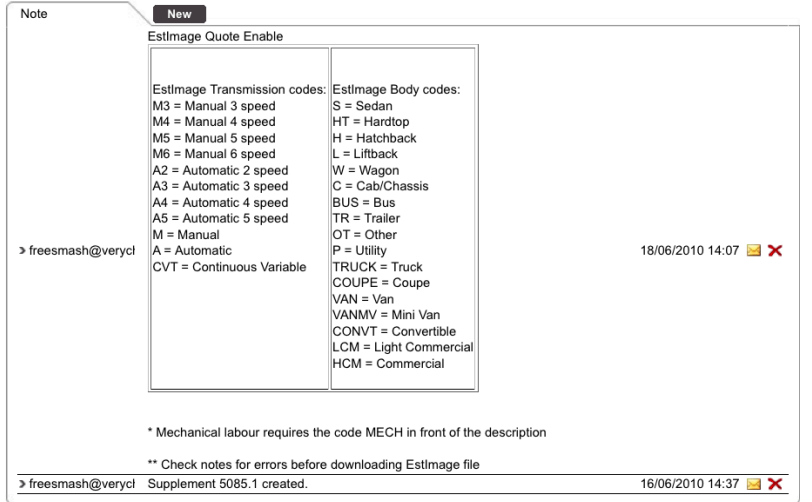

- \* A new note is created at the bottom of the details page to confirm the quote is in Estimage mode
- \* The note also provides the Estimage codes for Transmission and body type

## <span id="page-2-0"></span>**2. D.O.M ( Vehicle date of manufacture )**

- \* The D.O.M must be formatted correctly when creating a Estimage job
- \* No special characters can be entered in the field

### CORRECT DATE FORMAT

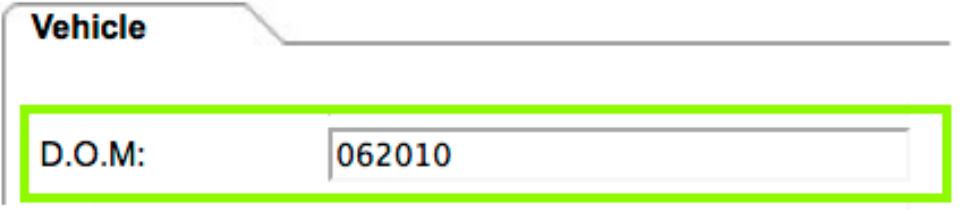

### WRONG DATE FORMAT

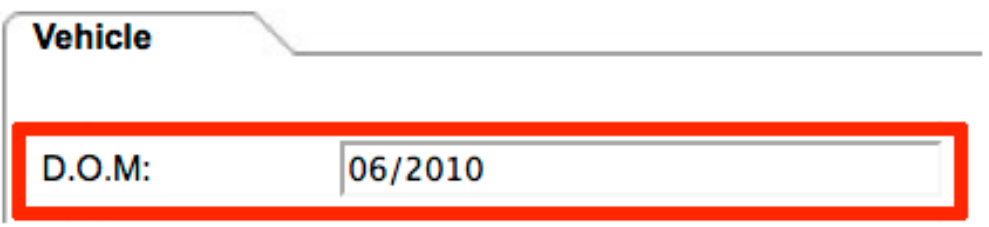

### <span id="page-3-0"></span>**3. Estimage codes for Transmission and Body**

- \* When entering the vehicle body type and transmission in the details page you need to use a code supplied by Estimage.
- \* The Body and Transmission will only export to Estimage if the correct code is entered
- \* Refer to the notes section for the codes

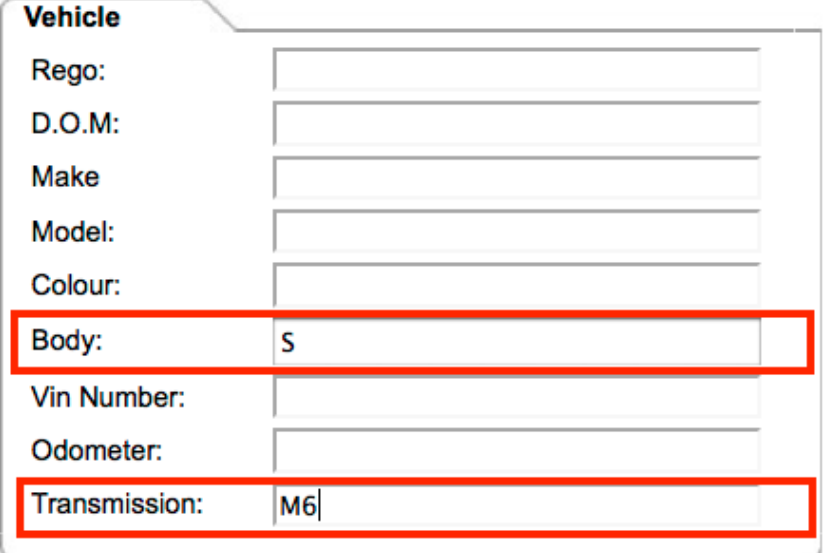

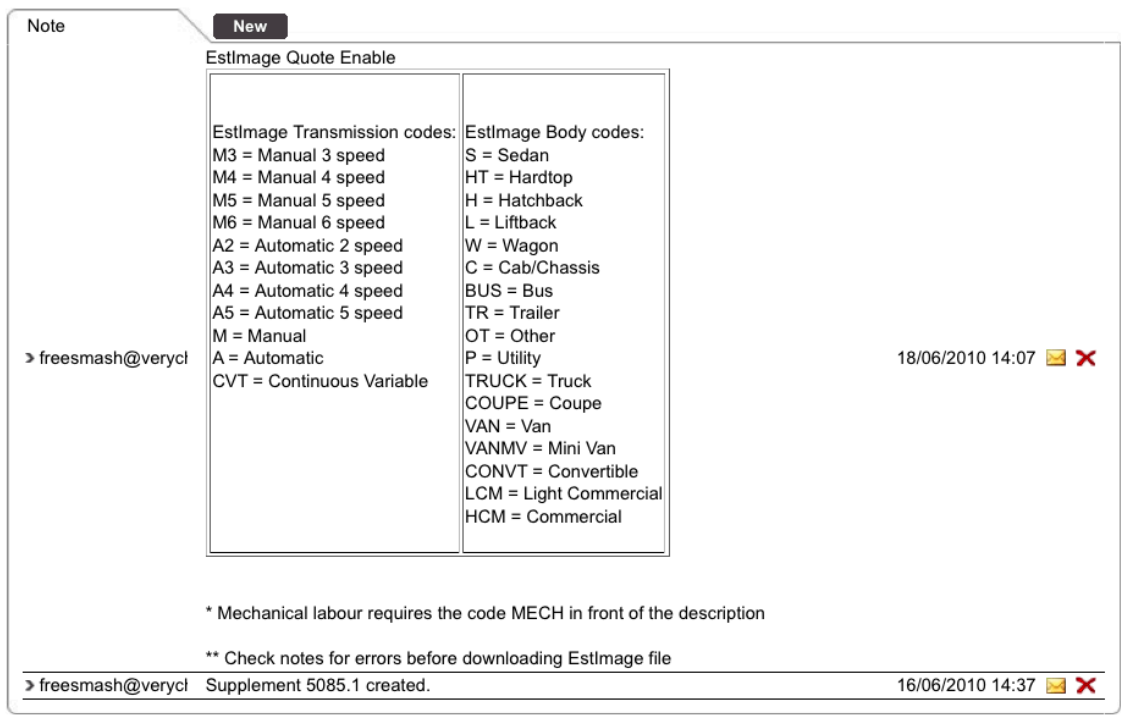

## <span id="page-4-0"></span>**4. Parts Quantity for Estimage Quote**

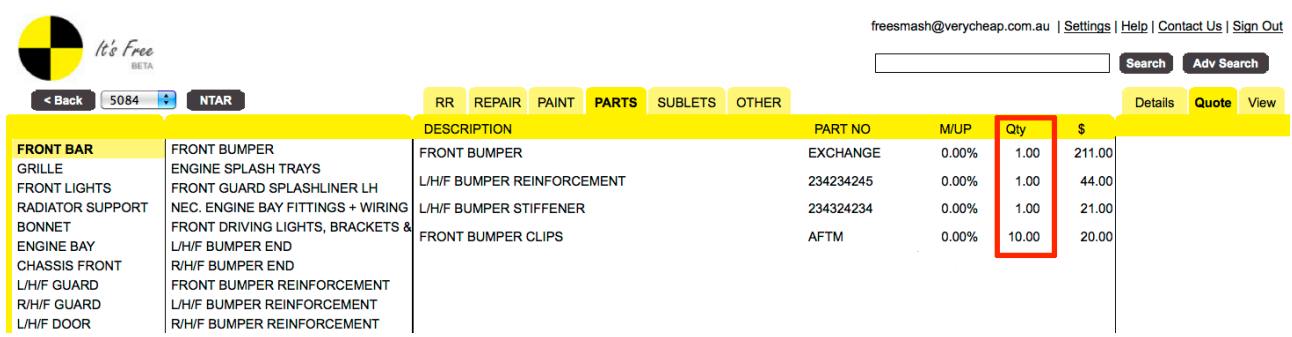

- \* When the Estimage button is pressed in the details page and Estimage mode is enabled the parts QTY is added in the parts section
- \* If no QTY is entered the system will default when sending to QTY x 1
- \* The dollar \$ value entered for the part is the total price not the per item price

## <span id="page-4-1"></span>**5. Sending The Quote to Estiamge**

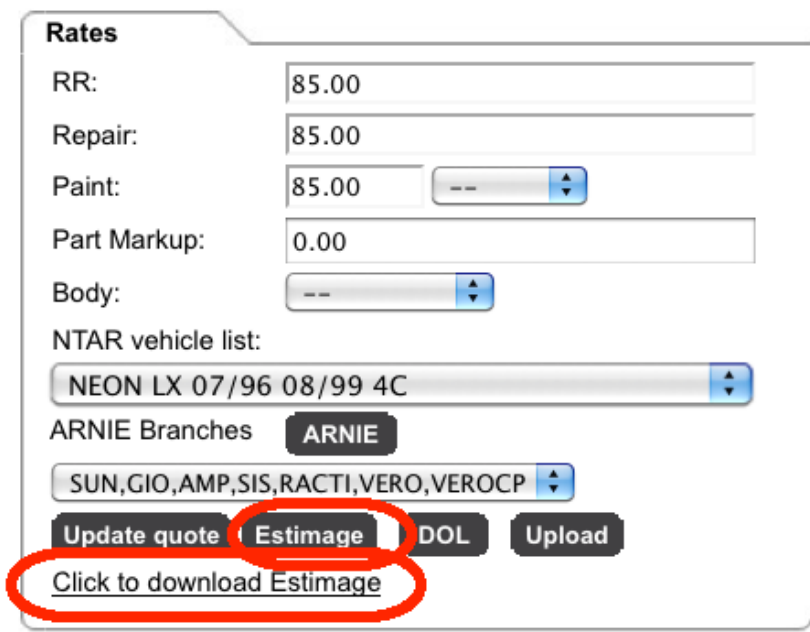

- \* When the quote is ready to send to Estimage click on the "Estimage" button
- \* Once pressed a new link will appear "click to download Estimage"
- \* Click on the link

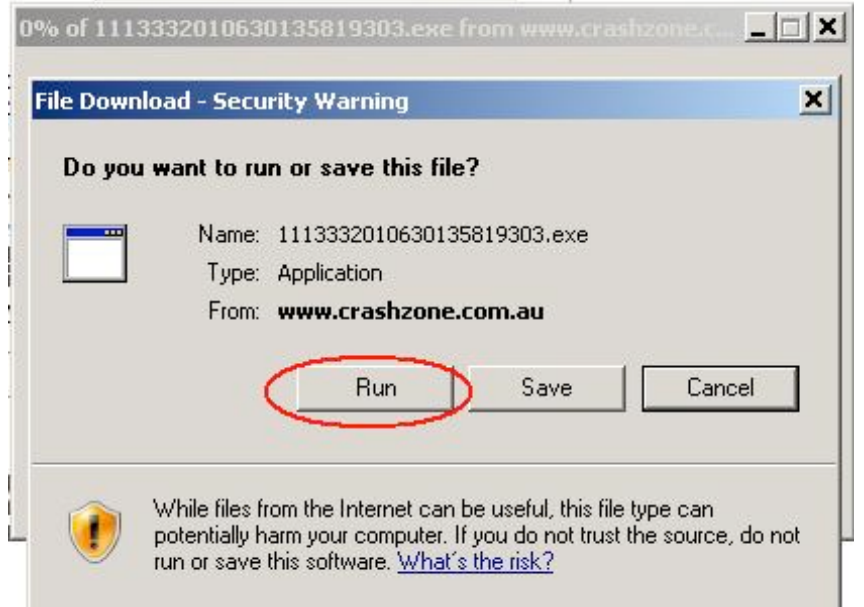

\* Click on "Run" to download the quote to Estimage

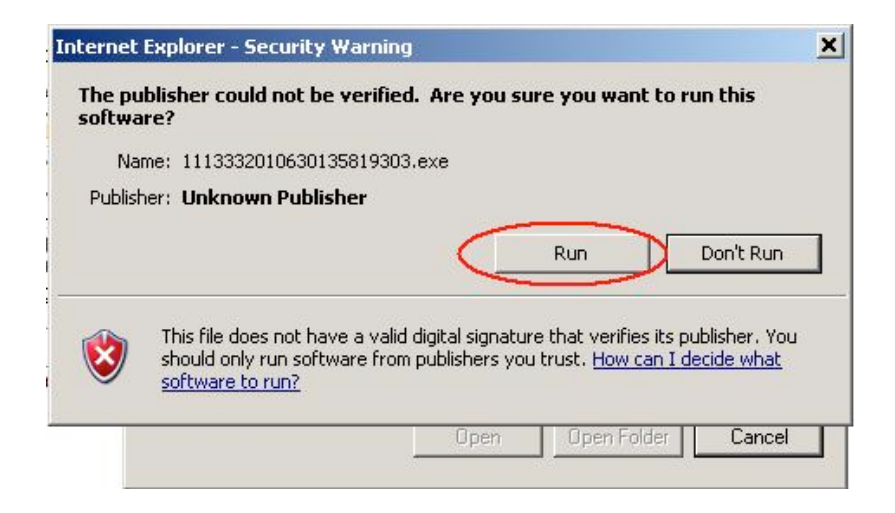

- \* Click on "Run" to verify and complete the download
- \* The quote has now been sent to Estimage

## <span id="page-6-0"></span>**6. Supplementary quotes for Estimage**

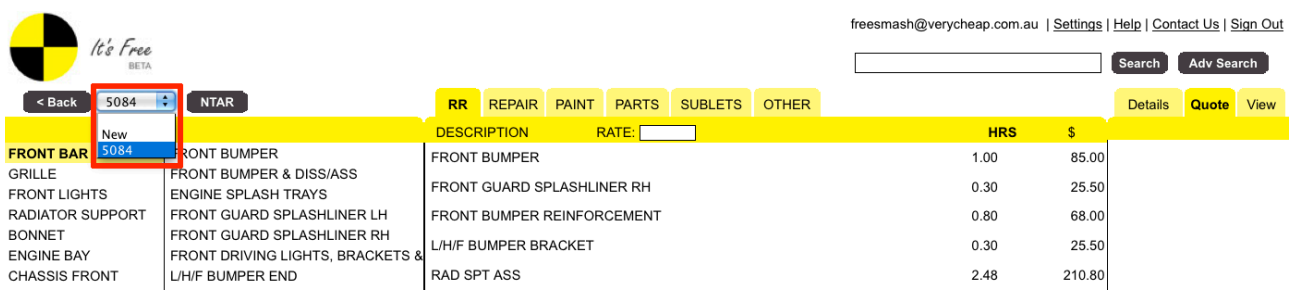

- \* From the quote page click on the drop down box next to the quote number
- \* create a new supp/additional quote by clicking on new

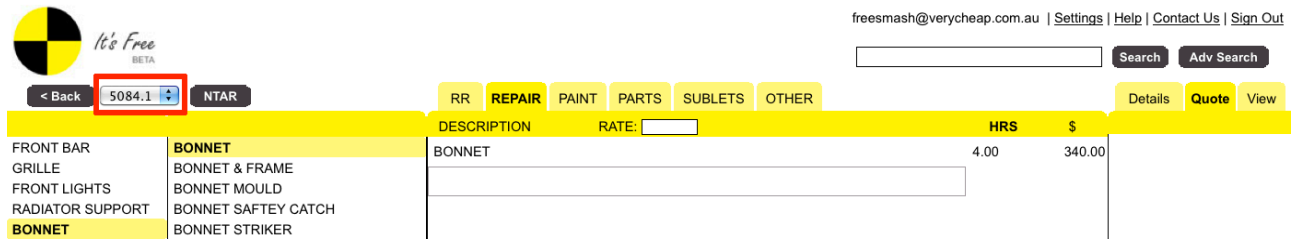

#### \* Add supplementary items to the quote

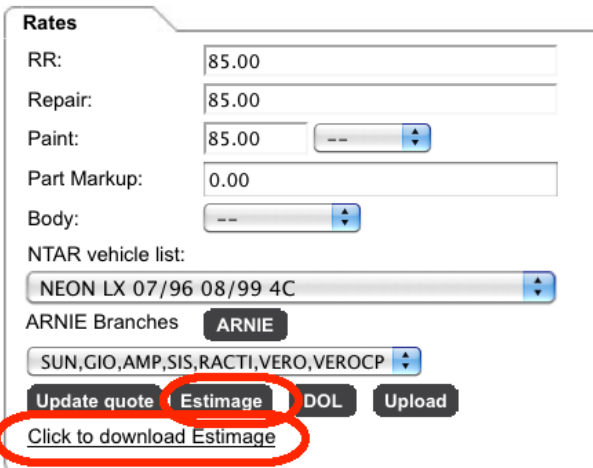

\* Repeat step 5 and send the supplementary quote to Estimage

## <span id="page-7-0"></span>**7. Error and warning messages**

\* Below are a list of warning messages you may encounter when sending a quote to Estimage

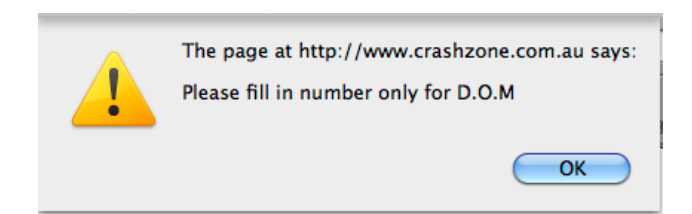

\* D.O.M ( Date of Manufacture ) field will only accept numbers no special characters

The body Type : SEDAN is not available in EstImage body Type List !

\* Correct Estimage code has not been used in the Body field

The Transmission Code: AUTOMATIC is not available in EstImage Transmission Code List!

\* Correct Estimage code has not been used in the Transmission field

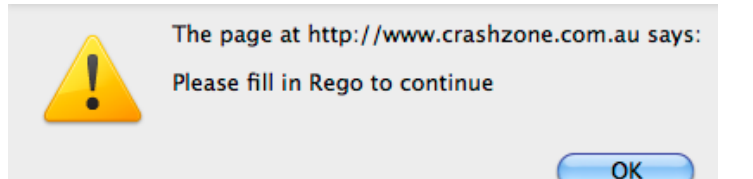

\* Rego number must be filled in before sending quote to Estimage

Estimage Note: Maximum character length has been exceeded in the following field:

\* The description in the field is to big ( maximum character limit ) in this case Crashzone will only send the maximum allowed to Estimage